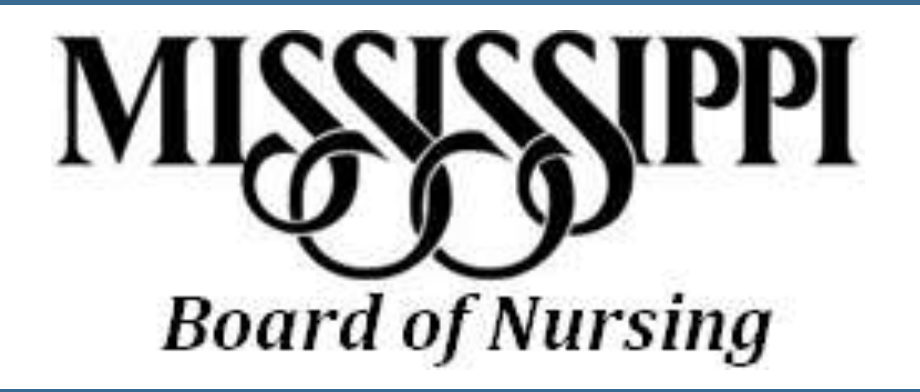

**Gateway Registration Tutorial**

## NAVIGATE TO THE NURSE GATEWAY

- Open a desktop browser (such as Internet Explorer/Edge, Chrome, or Firefox) and navigate to the Nurse Gateway.
- https://gateway.licensure.msbn.ms.gov/

## CLICK REGISTER NOW

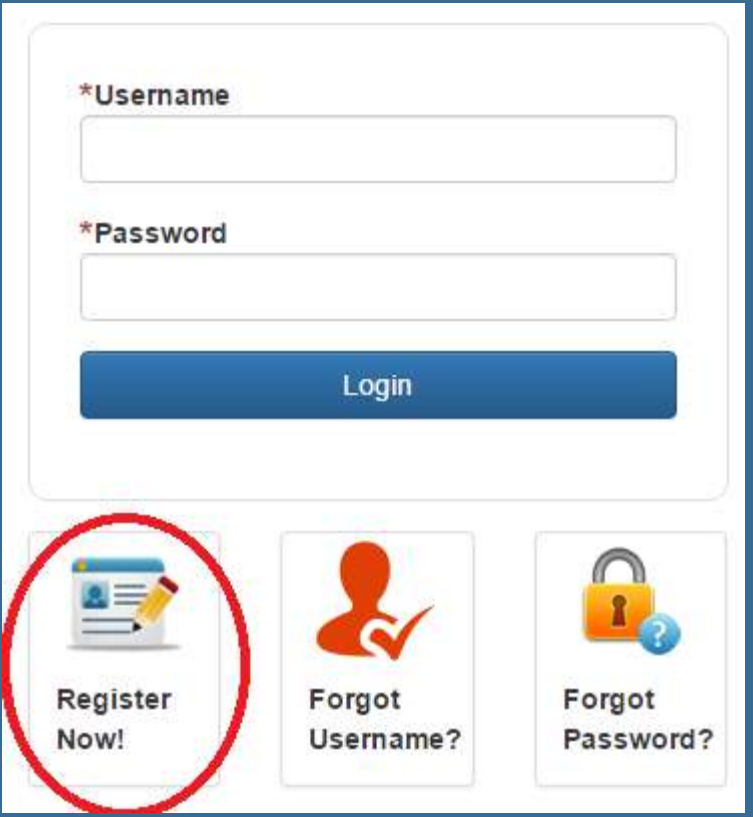

# USER INFORMATION

Fill in name, date of birth and social security number. Click next to continue.

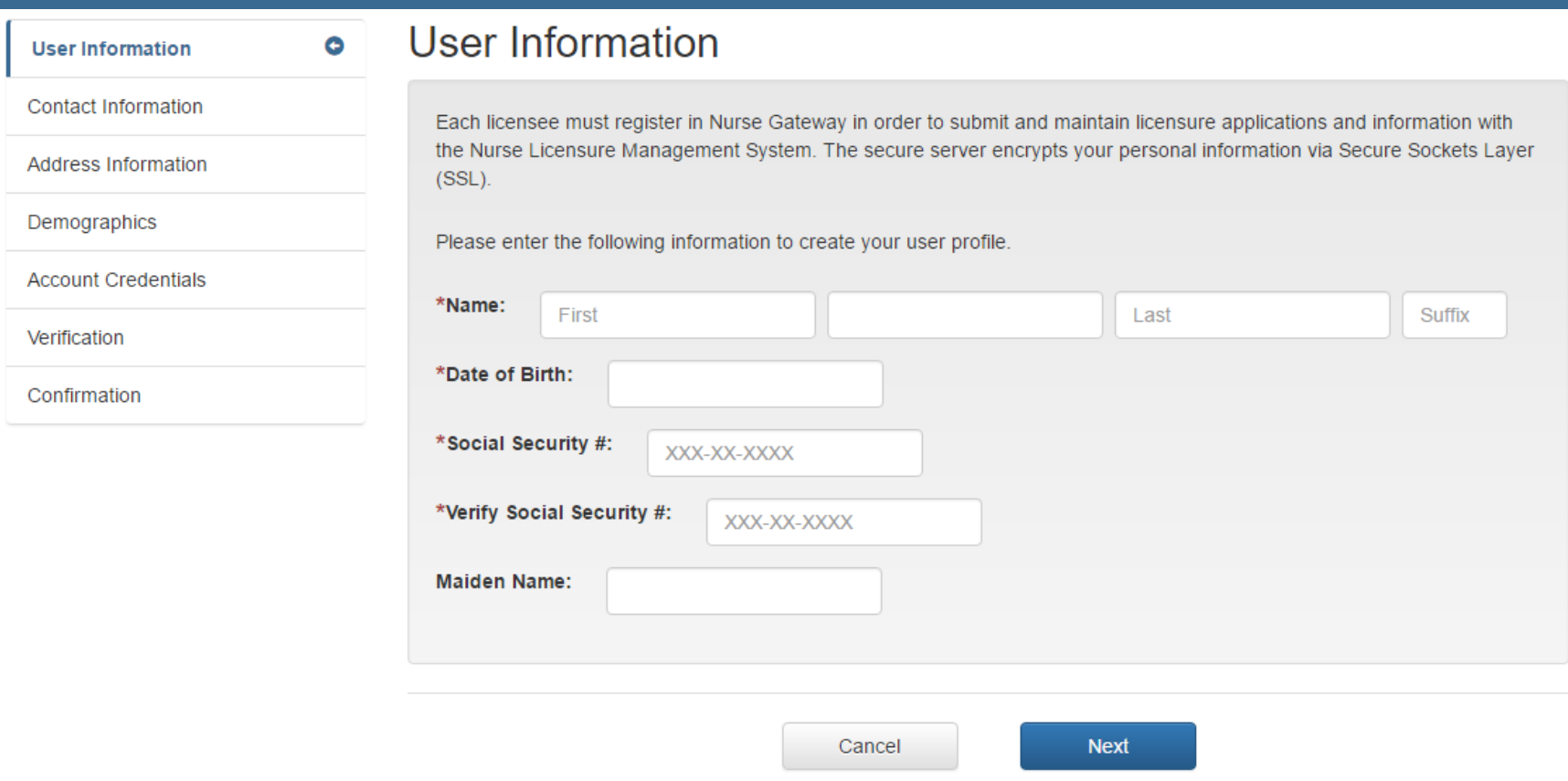

## CONTACT INFORMATION

Fill in phone and email information on this screen. Click next to continue.

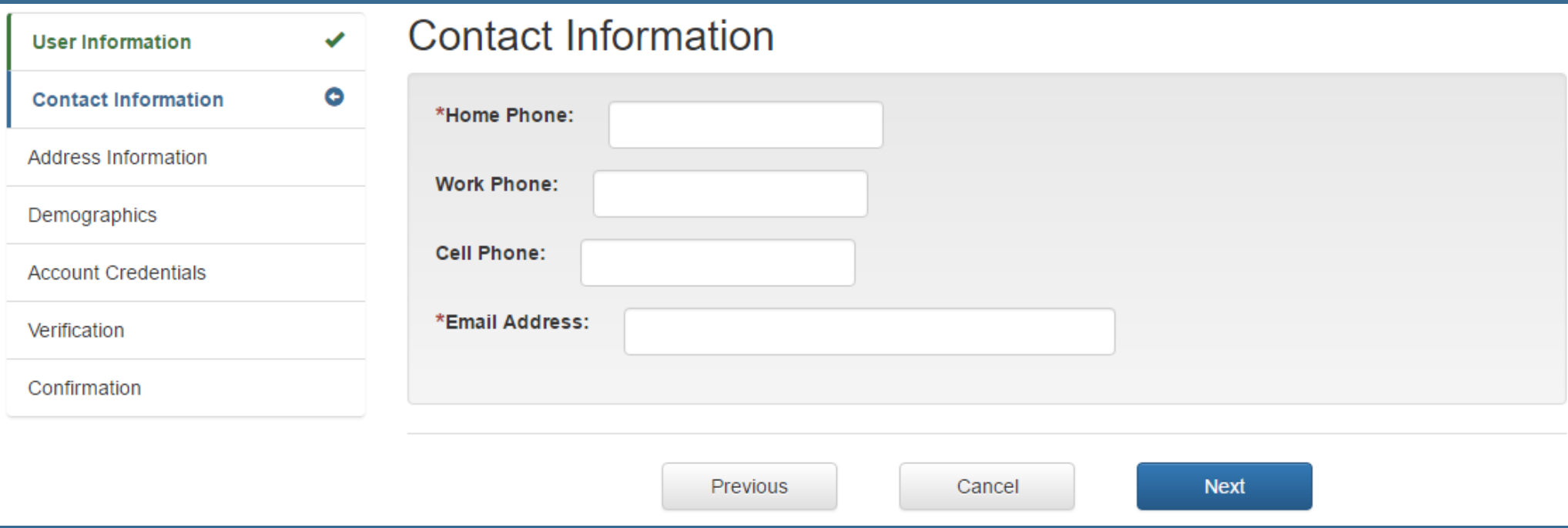

#### ADDRESS INFORMATION

Fill in applicable address information. It is important to read this page carefully. Click next to continue.

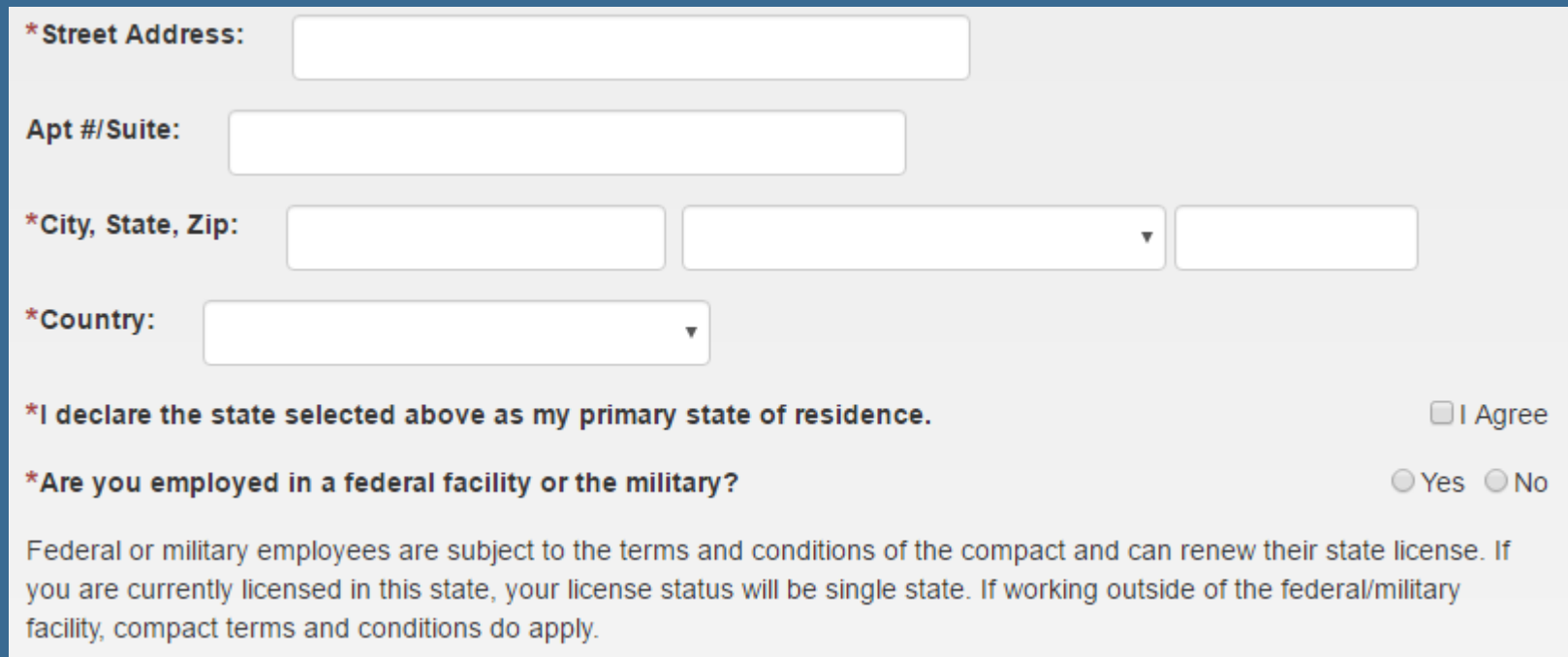

### DEMOGRAPHICS

Fill in basic demographic information on this page. Click next to continue.

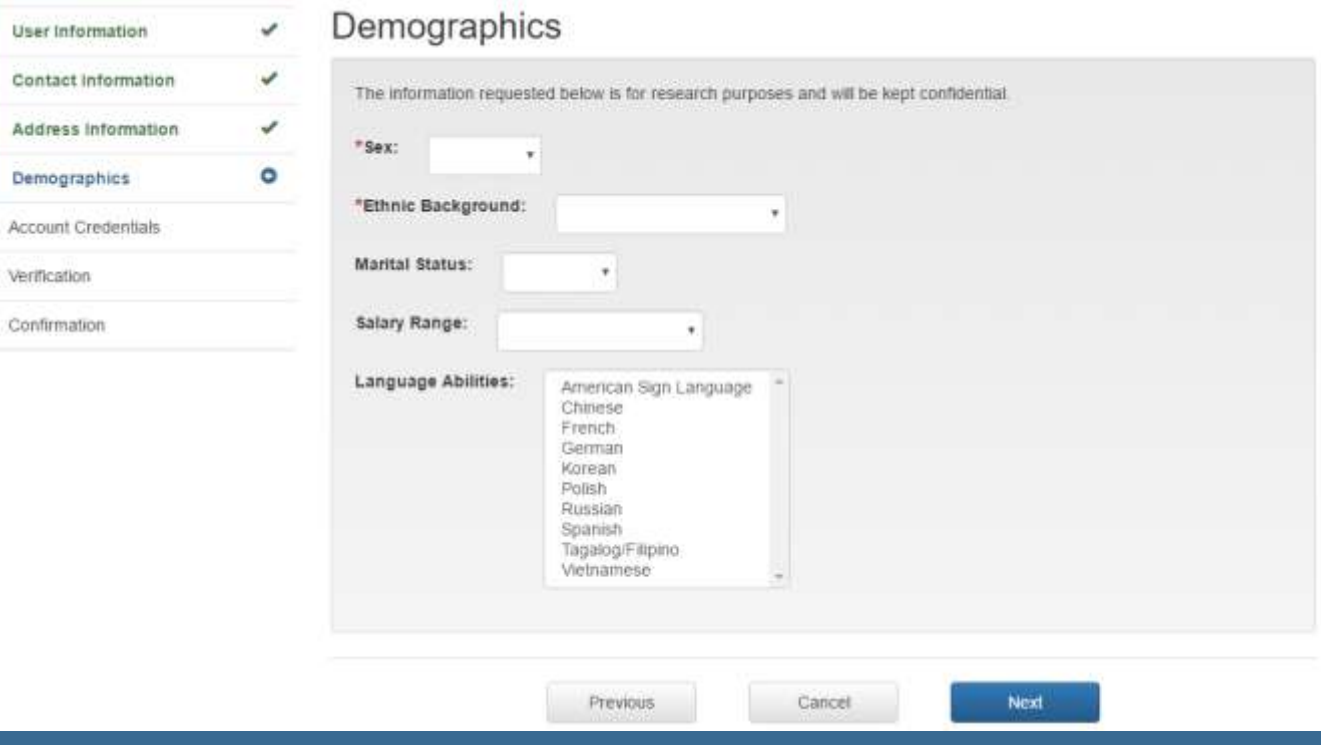

# ACCOUNT CREDENTIALS

Choose a username and password. Please remember your choice as this is what is used to log into the Nurse Gateway. Click next to continue.

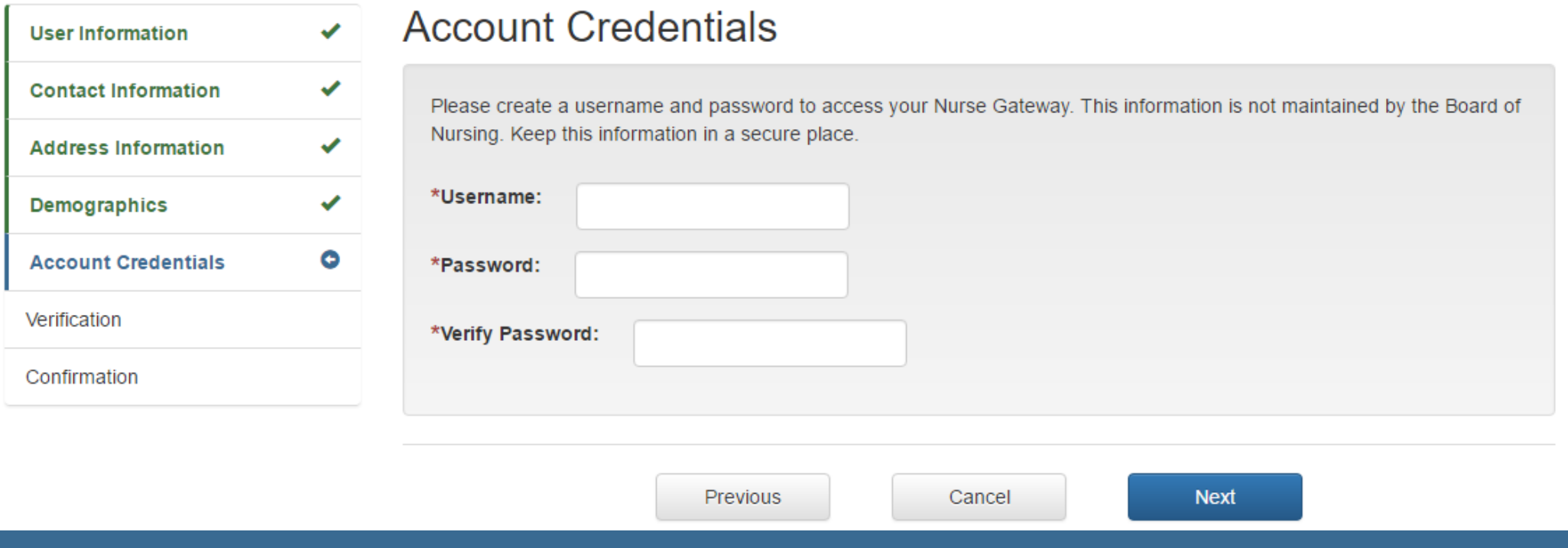

### VERIFICATION/CONFIRMATION

- The verification page allows you to see a summary of all information you have entered for your Nurse Gateway account. If anything is incorrect, please click previous and change it.
- When you are satisfied with all information, click the next button then your Nurse Gateway account will be created.
- You will be able to login with your credentials immediately.